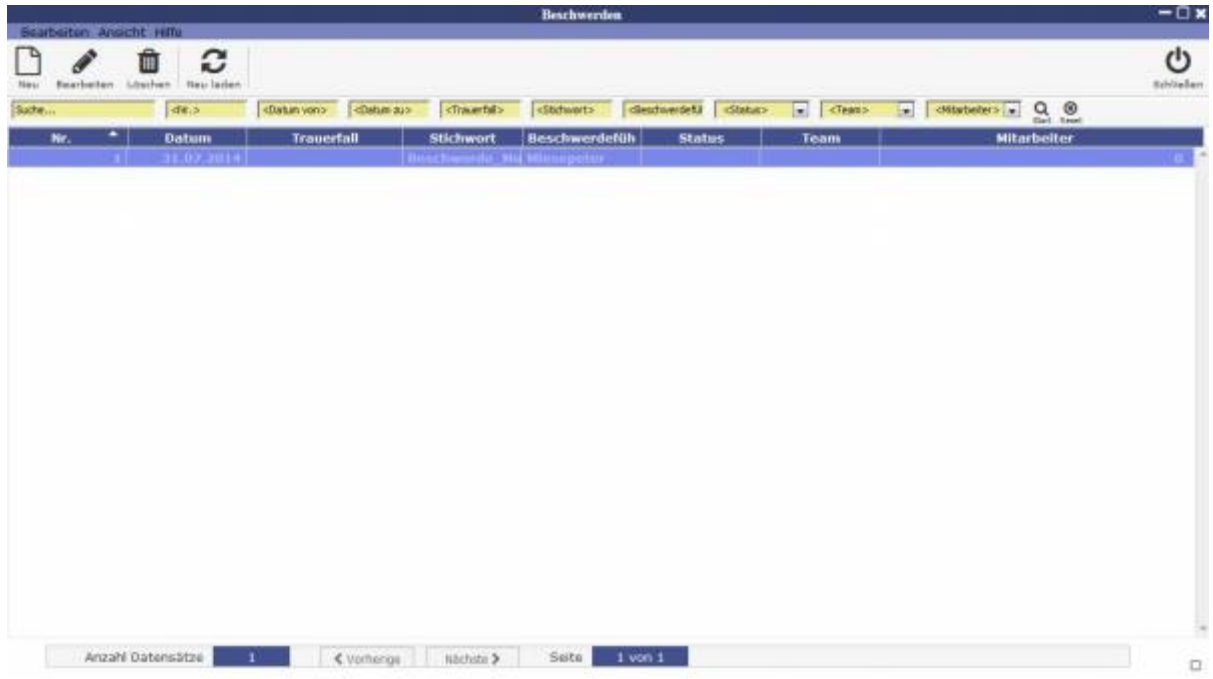

Über Doppelklick oder Auswahl und Bearbeiten kann auf die Beschwerde zugegriffen und bearbeitet werden.

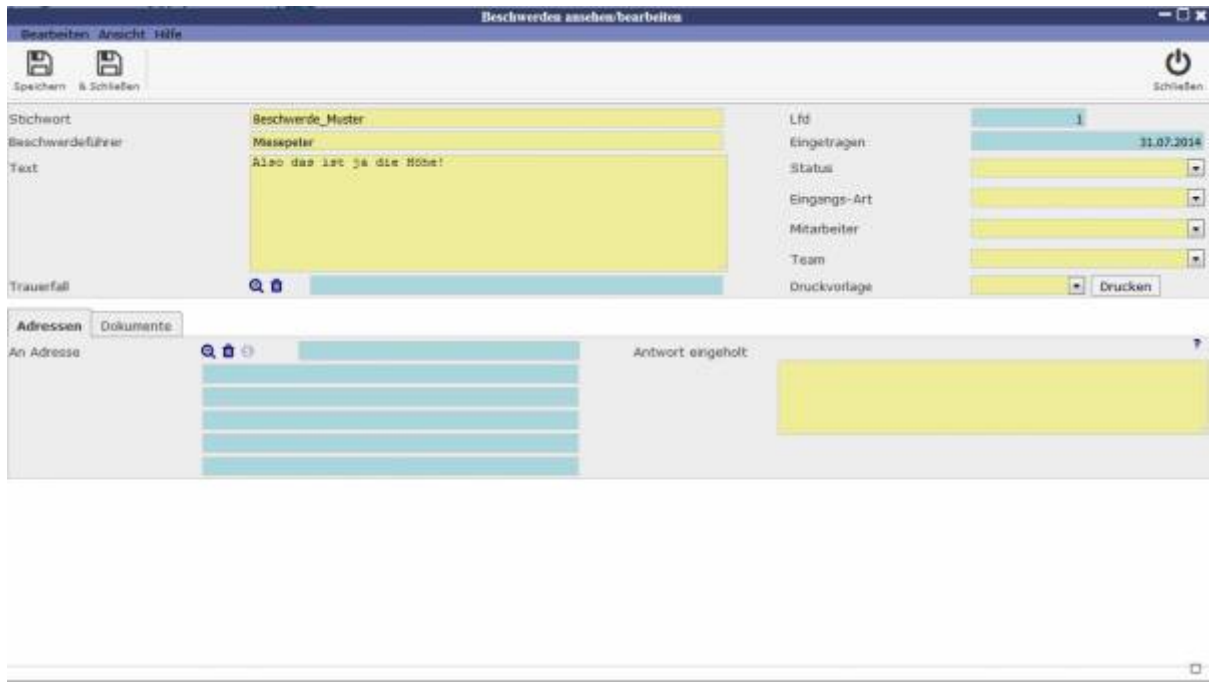

Der Tab Adressen lässt Sie das Adressbuch einsehen und bearbeiten. Durch Klicken auf die Lupe öffnet sich ein Fenster mit Kontakten, wo mithilfe des Einkaufswagen Icons ein Kontakt ausgewält werden kann.

Last<br>update: update: 2016/12/20 tombisto:module:complaints:edit:start http://wiki.girona.de/doku.php?id=tombisto:module:complaints:edit:start&rev=1450796466 10:03

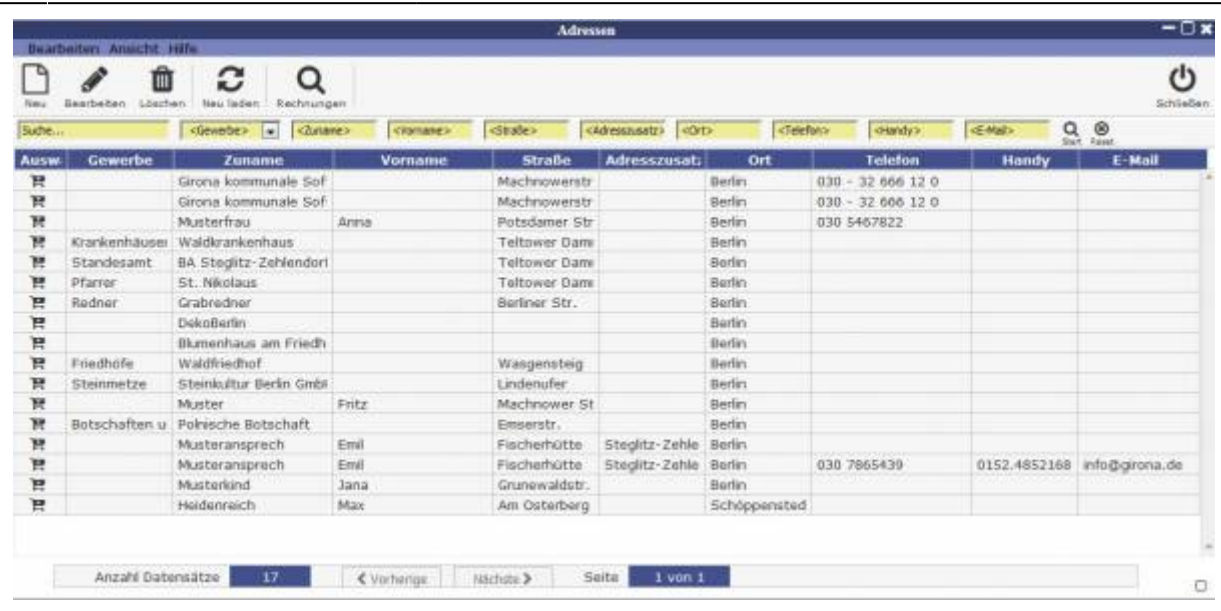

Der Dokumente Tab ermöglicht das Hochladen von Dokumenten mithilfe des Upload Icons.

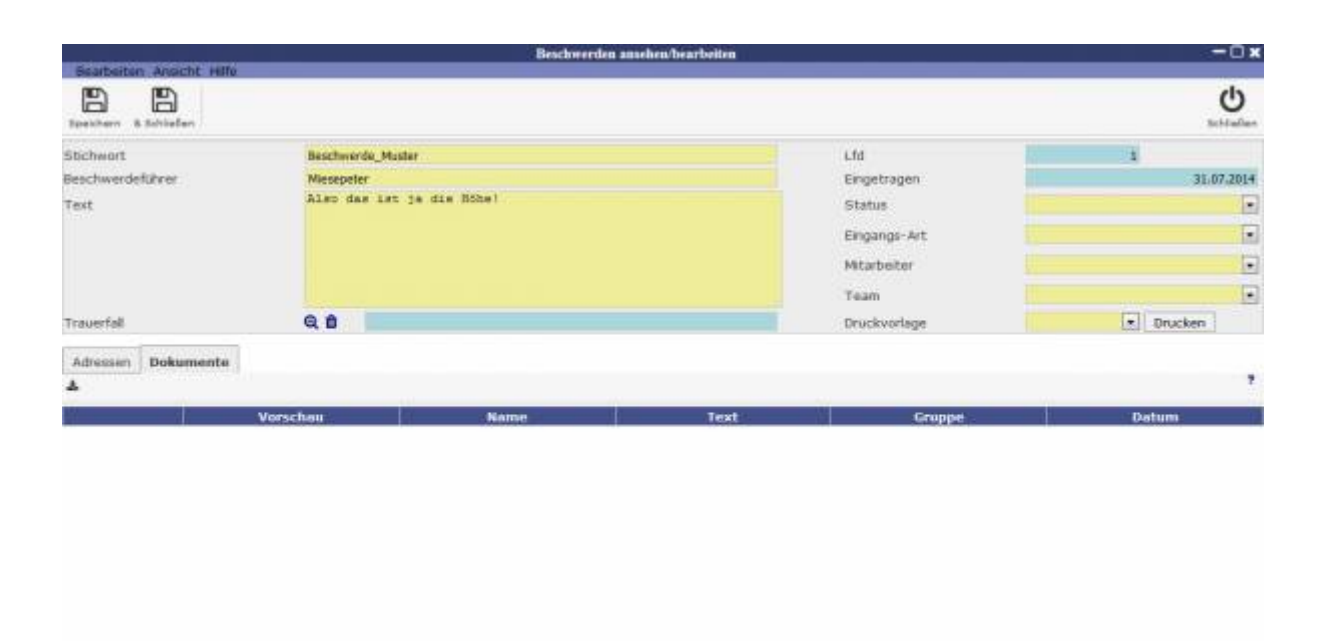

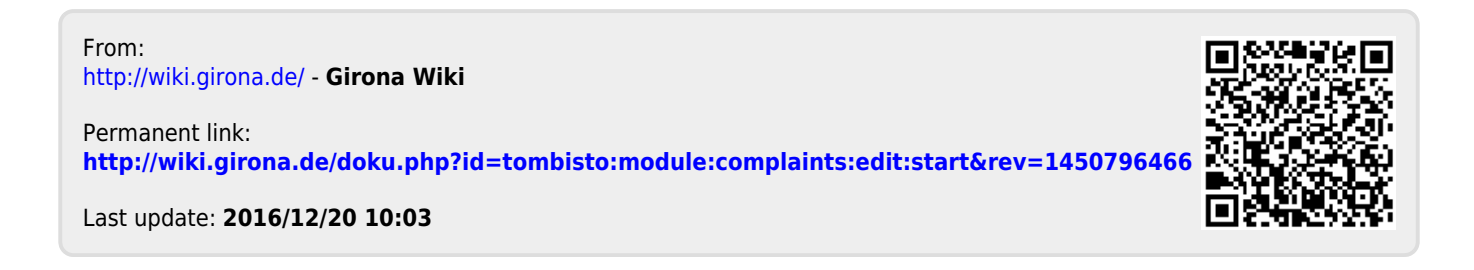

 $\Box$